## **Installation Guide**

AccountEdge Pro for Mac

After you sign up or request a free trial, you will need to download AccountEdge to your computer. After downloading, the installation file can be found in your Downloads folder.

## **The Installation**

- 1. Double-click the downloaded .zip file to decompress it.
	- The decompressed file is called "AccountEdge Pro.dmg".
- 2. You'll be presented with the End User License Agreement.
	- After reading, saving, or printing, select Agree, and the process will begin, and you'll see this window:

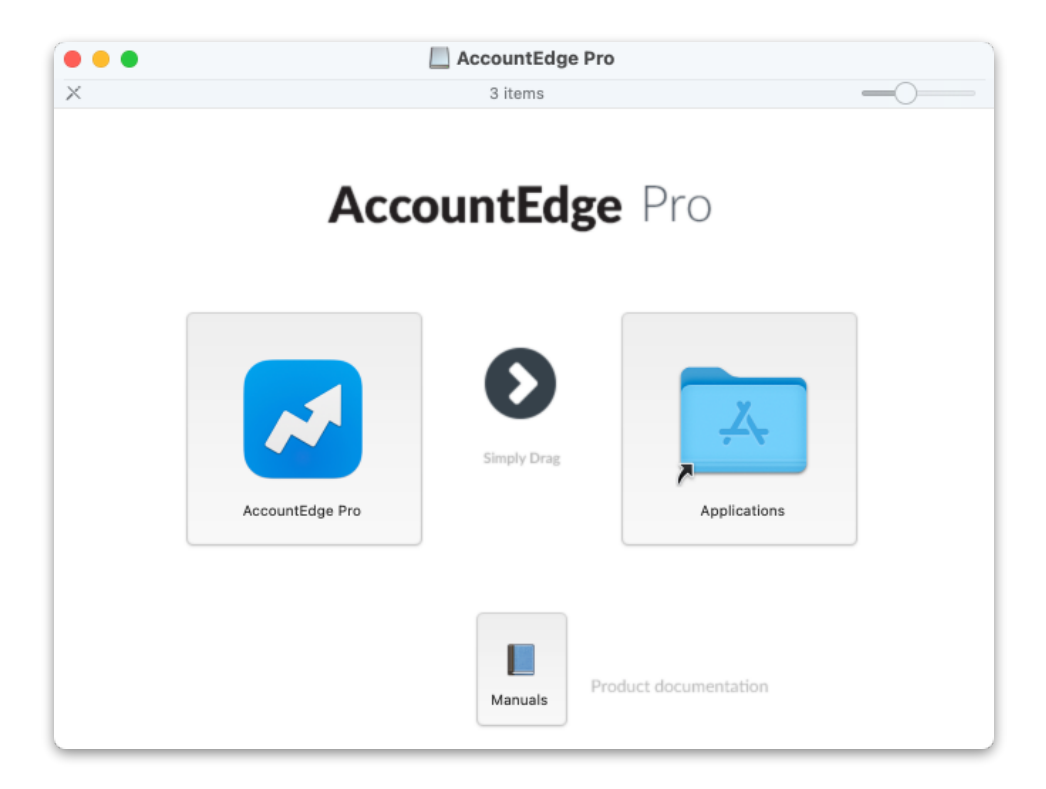

- 3. Drag the AccountEdge Pro icon to your Applications folder.
	- This is where you will access AccountEdge Pro once the application is installed.
	- You can access the online manuals by double-clicking the Manuals icon.
	- After installation, when you launch AccountEdge, we recommend keeping the application in your dock for easier access.
- 4. Open your Applications folder.
	- To quickly get to your application folder, double-click the folder icon in the AccountEdge Pro window, or you can use the macOS Finder and open the Application folder.

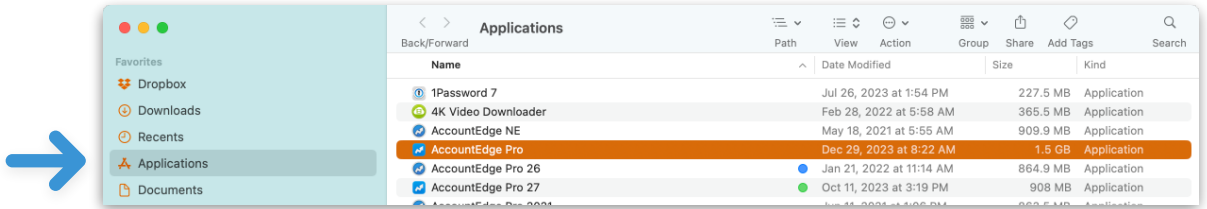

- 5. Double-click the AccountEdge Pro icon in your Applications folder, and the installation process will continue.
	- Select Open on the security pop-up, verifying that it is safe to run.
- 6. The first dialog box is for the .NET Framework Setup.

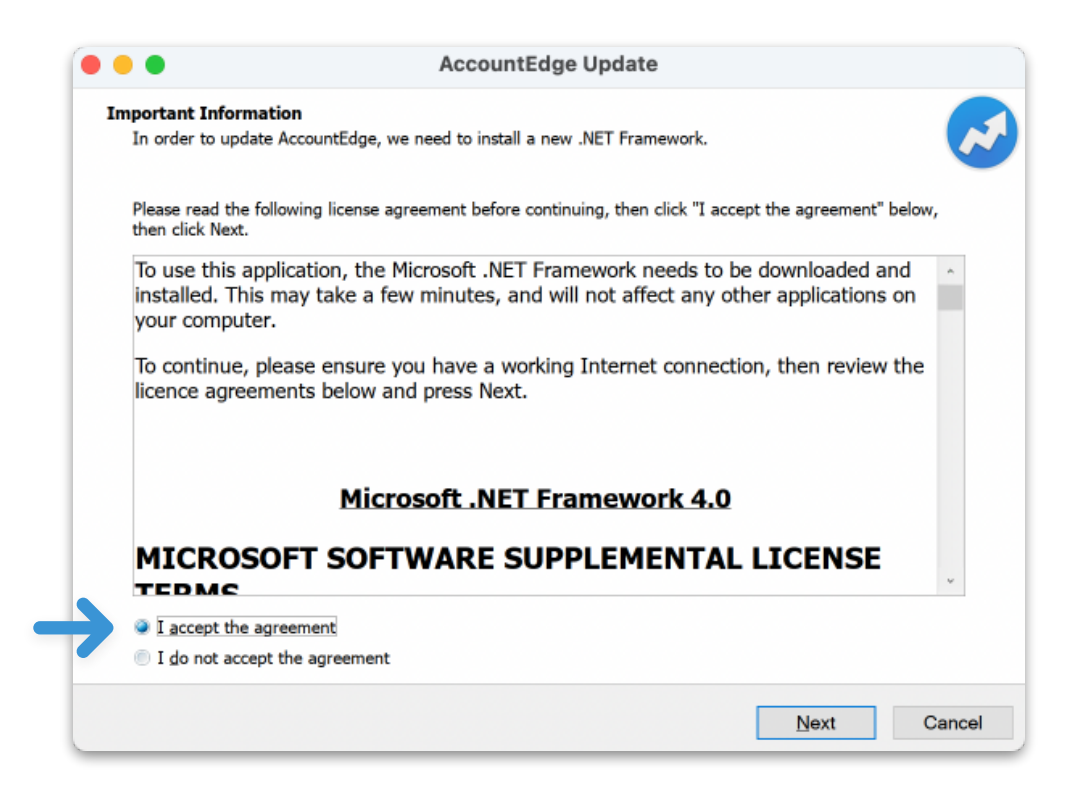

- Check the "I accept the agreement." checkbox.
- Click Next.
- 7. While the .NET Framework is being installed, you'll see this dialog:

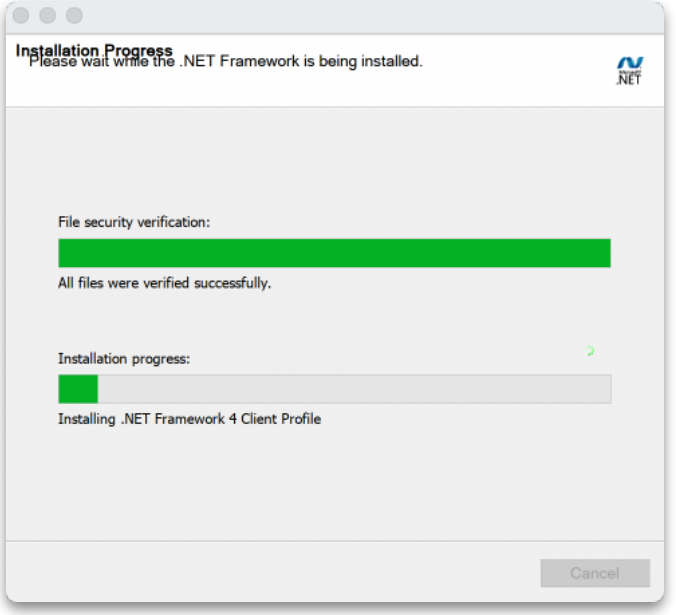

- This portion of the installation process typically takes under 5 minutes.
- This is a one-time installation process; all future updates and upgrades will be available from within the AccountEdge app for easier download and installation.
- 8. When the installation is complete, AccountEdge will launch automatically, and you will see the Welcome Window.

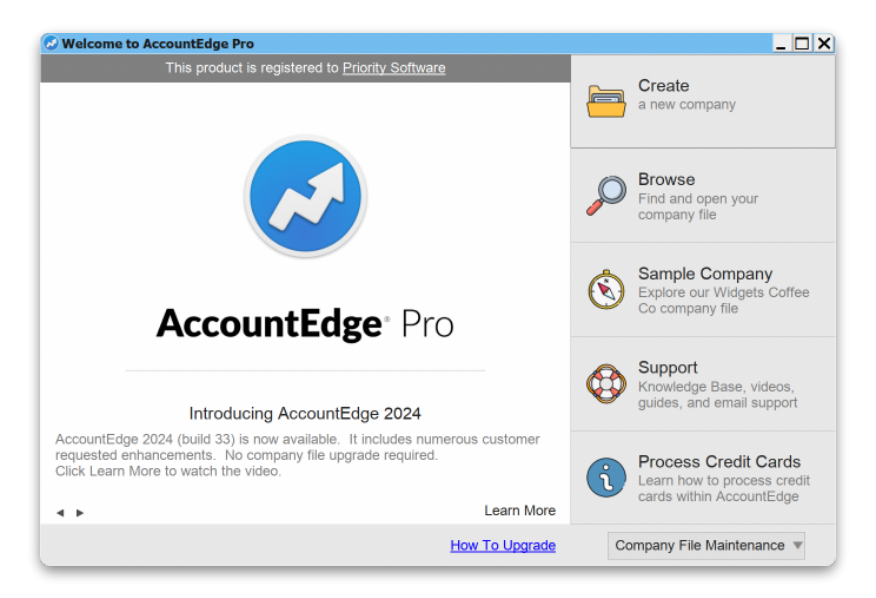